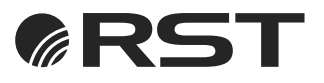

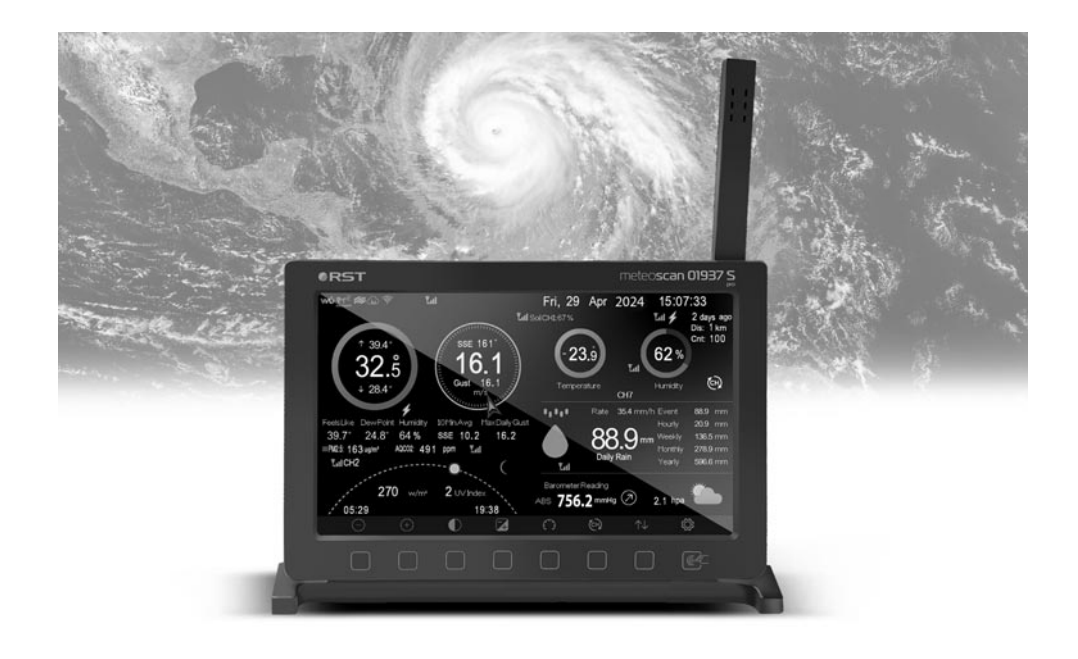

# профессиональная WI-FI метеостанция meteo**scan 01937 S** pro

руководство пользователя

**RU**

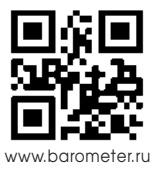

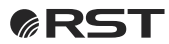

Компания RST благодарит Вас за покупку новой профессиональной WI-FI метеостанции 01937 S, в которой воплощены самые последние достижения компании RST.

Метеостанция предназначена для использования дома и на работе, и мы надеемся, что Вы будете ей довольны. Для того, чтобы полностью использовать все возможности прибора, пожалуйста, внимательно прочтите данную инструкцию и посетите сайт компании www.barometer.ru.

**Предупреждение**: Длинный металлический предмет может привлечь удар молнии, в том числе столб для установки системы датчиков вашей метеостанции. Никогда не устанавливайте метеостанцию во время грозы!. Пожалуйста проконсультируйтесь с профессиональным электриком по поводу правильного заземления места установки.

Проверьте наличие в упаковке следующих комплектующих:

- 1. Консоль метеостанции с подставкой.
- 2. Система датчиков, включающая термогигрометр, датчик уровня осадков, датчик скорости ветра, датчик направления ветра, датчик Солнечного и УФ-излучения, солнечную батарею.
- 3. Адаптер питания.
- 4. Монтажный узел 2 скобы крепления с гайками, прижимная планка.

**Примечание**: Батарейки для системы датчиков в комплект поставки не входят. Вам понадобятся 2 батарейки типа АА, (литиевые рекомендуется для холодного климата).

**Примечание**: Консоль работает от адаптера переменного тока. Входящий в комплект адаптер может создавать небольшие электрические помехи приему радиочастотных сигналов в консоли, если он расположен слишком близко. Пожалуйста, располагайте дисплей консоли на расстоянии не менее 0,5 м от адаптера питания, чтобы обеспечить наилучший радиочастотный прием от внешних датчиков.

**Примечание:** Консоль может сохранять исторические данные на карте памяти microSD. Эта карта памяти в комплект поставки не входит. Поддерживаемая максимальная емкость карты составляет 32 ГБ (формат: FAT32). На карте объемом 1 ГБ данных будет храниться более 10 лет, поэтому вам не нужна карта очень большой емкости. Также нет требований к классу скорости этой карты, поскольку запись данных происходит нечасто и не имеет критического значения для скорости.

**Внимание! Внутренняя память метеостанции расчитана на 162624 записи. Если интервал записей будет 5 минут (по умолчанию), Вам хватит ее на 564 дня.** 

## **1. Основные компоненты**

## **1.1. Консоль метеостанции**

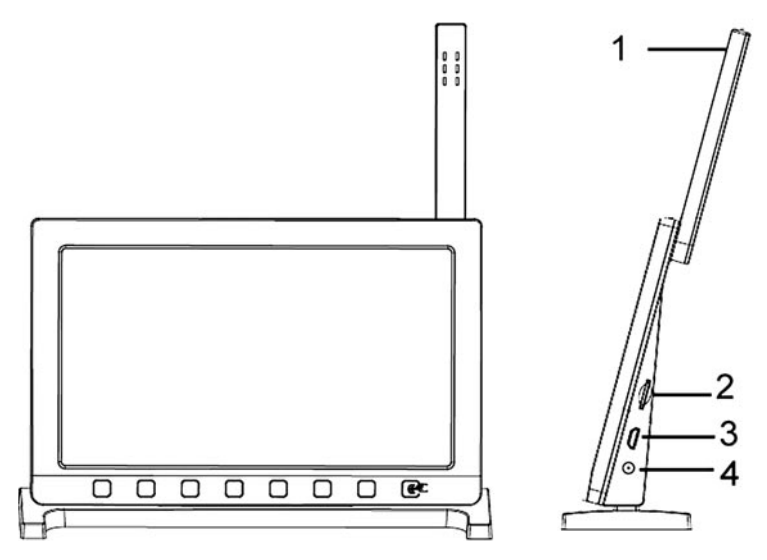

- 1. Датчик температуры, влажности и атмосферного давления 3 в 1
- 2. Слот для карт microSD<br>3. USB-порт
- USB-порт
- 4. Разъем питания

**Примечание**: USB-порт на консоли метеостанции предназначен только для обновления программного обеспечения, а не для передачи данных.

Вы можете использовать карту microSD (макс. 32G, Fat 32) для обновления встроенного ПО и для передачи данных на PC. (SD-карта в комплект не входит).

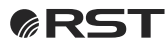

**1.2. Внешняя система датчиков RST01920**

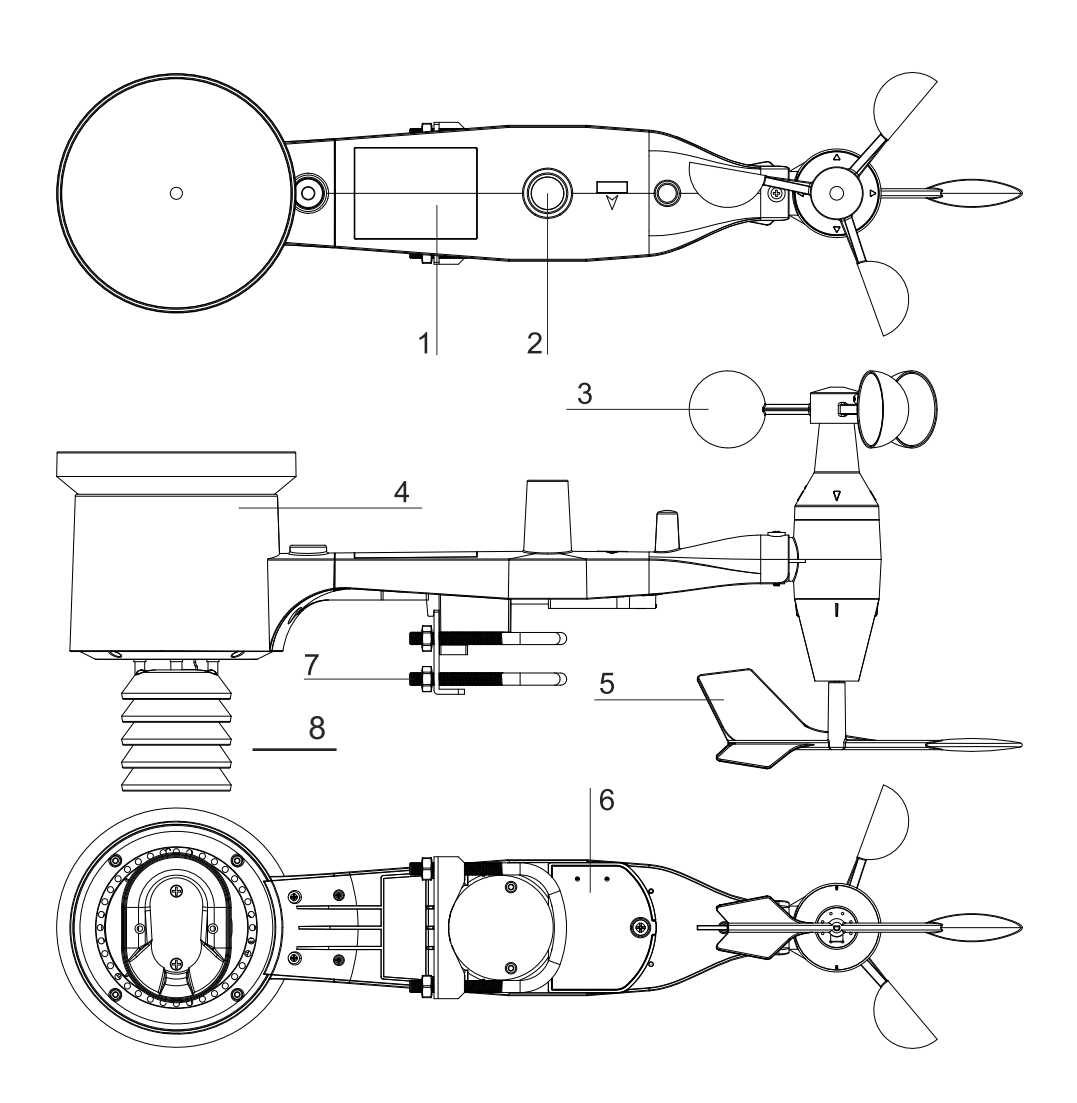

- 1. Солнечная батарея<br>2. Установочный уров
- 2. Установочный уровень
- 3. Датчик скорости ветра
- 4. Датчик осадков (дождя)<br>5. Датчик направления веті
- 5. Датчик направления ветра<br>6. Отсек для батарей
- 6. Отсек для батарей
- 7. Монтажный узел
- 8. Датчики температуры и влажности

## **CRST**

## **2. Установка и настройка метеостанции. Меню Setup**

## **2.1. Сборка системы внешних датчиков RST 01920**

### **• передает данные на радиочастоте 868 мГц •**

1. Вставьте U-образные болты (скобы) в металлическую пластину на нижней стороне системы датчиков и закрутите гайки с другой стороны так, чтобы между скобами и планкой можно было вставить шест/планку, на которой будет установлена система.

![](_page_4_Picture_5.jpeg)

Свободно завинтите гайки на концах U-образных болтов. Вы затянете их позже, во время окончательного монтажа.

2. Наденьте флюгер на вал и слегка надавите с верхней стороны корпуса до упора; затяните установочный винт отверткой (размер PH0). Убедитесь, что флюгер может свободно вращаться. Движение флюгера сопровождается небольшим трением, что полезно для обеспечения стабильного измерения направления ветра.

![](_page_4_Figure_8.jpeg)

![](_page_4_Picture_9.jpeg)

![](_page_5_Picture_0.jpeg)

3. Наденьте вертушку датчика скорости ветра на вал с верхней стороны корпуса, затяните установочный винт отверткой (размер PH0). Убедитесь, что вертушка может свободно вращаться. При ее вращении не должно быть заметного трения.

![](_page_5_Figure_2.jpeg)

4. Чтобы собрать датчик осадков вставте воронку как показано на рисунке и поверните по часовой стрелке, чтобы зафиксировать.

![](_page_5_Figure_4.jpeg)

5. Откройте батарейный отсек и вставьте в него 2 батарейки типа АА. Светодиодный индикатор на задней панели системы будет гореть в течение 4 секунд, а затем мигать раз в 16 секунд, указывая на передачу данных датчика.

Если светодиод не загорается или горит постоянно, убедитесь, что соблюдена полярность. Не устанавливайте батарейки обратной полярностью. Вы можете повредить систему датчиков.

![](_page_5_Figure_7.jpeg)

![](_page_6_Picture_0.jpeg)

#### **Внимание!**

При установке питания системы датчиков не смешивайте старые и новые батарейки. Если температура наружного возлуха может опускаться, ниже 0°C в течение ллительного времени, рекоменлуется использовать батареи на основе лития.

Мы рекомендуем литиевые батареи для холодного климата, но щелочных батарей достаточно для большинства климатических условий. Аккумуляторные батареи имеют более низкое напряжение и ни в коем случае не должны использоваться.

Перед установкой системы датчиков на постоянное место расположите его неподалеку с консолью до полной настройки.

6. По завершению подключения установите систему датчиков RST01920 на улице в удобном для вас открытом месте на шест (штангу) высотой 1,5 - 2 м, установленную вертикально. В верхней части корпуса выгравирована стрелка с направлением на запад (W). Направьте систему так чтобы направление стрелки и Запад совпадали (используйте компас на Вашем смартфоне) .

Для того ,чтобы выровнять систему относительно горизонта, используйте установочный жидкостной уровень в качестве ориентира. Пузырек воздуха должен располагаться точно по середине меток.

Затяните гайками скобы и крепежную пластину вокруг крепежной штанги как показано на рисунке.

![](_page_6_Figure_8.jpeg)

### **2.2. Кнопка сброса RESET и индикатор передачи данных**

В случае, если система датчиков не передает данные, выполните сброс. Используя отогнутую скрепку, нажмите и удерживайте кнопку **RESET**, чтобы выполнить сброс - индикатор загорается при нажатой кнопке сброса, и теперь вы можете отпустить ее. Затем индикатор должен загореться в обычном режиме, мигая примерно раз в 16 секунд.

![](_page_6_Figure_11.jpeg)

![](_page_7_Picture_0.jpeg)

## **2.3. Рекомендации по беспроводной связи**

**Примечание**: чтобы обеспечить надлежащую связь, установите датчик вертикально.

Радиосвязь восприимчива к помехам, расстоянию, стенам и металлическим барьерам. Мы предлагаем следующие рекомендации по беспроводной связи:

**1. Электромагнитные помехи (EMI).** Держите консоль на расстоянии нескольких метров от компьютерных мониторов и телевизоров.

**2. Радиочастотные помехи (RFI).** Если у вас есть другие устройства с частотой 868 МГц и связь прерывистая, попробуйте отключить эти другие устройства для устранения неполадок. Возможно, вам придется переместить передатчики или приемники, чтобы избежать прерывистой связи.

**3. Линия обзора.** Это устройство рассчитано на дальность связи в 300 метров (без помех, барьеров или стен), но, как правило, вы получите максимум 100 метров в большинстве реальных установок, которые включают прохождение через барьеры или стены.

**4. Металлические барьеры.** Радиосигнал не будет проходить через металлические барьеры, такие как алюминиевый сайдинг. Если у вас есть металлический сайдинг, направьте сигнал датчика на станцию через окно, чтобы получить четкую связь.

Ниже приведена таблица потери приема в сравнении с передающей средой. Каждая «стена» или препятствие уменьшает диапазон передачи по показателю, показанному ниже.

![](_page_7_Picture_120.jpeg)

![](_page_8_Picture_0.jpeg)

## **2.4. Консоль метеостанции. Основные функции**

![](_page_8_Figure_2.jpeg)

- 1 Внешняя температура воздуха
- 2 Ощущаемая температура на открытом воздухе / Точка росы / Влажность /
- Среднее направление ветра за 10 минут / Максимальный суточный порыв ветра
- 3 Концентрация PM2.5 (дополнительный датчик, не входит в комплект, не поставляется)<br>4 Уровень ралиочастотного сигнала для датчика PM2.5 (дополнительный датчик)
- 4 Уровень радиочастотного сигнала для датчика PM2.5 (дополнительный датчик)
- 5 Время восхода / захода солнца
- 6 Уровень сигнала Wi-Fi
- 7 Индикатор низкого заряда батареи для каждого датчика (текущий)
- 8 Уровень радиочастотного сигнала внешней системы датчиков (RST01920)
- 9 Направление ветра / Скорость ветра / Порыв ветра
- 10 Сигнализация об утечке воды (дополнительный датчик, не входит в комплект, не поставляется)
- 11 Внутренняя (комнатная) температура воздуха
- 12 День недели, дата, месяц, год, время
- 13 Влажность почвы (дополнительный датчик, не входит в комплект, не поставляется)
- 14 Время / расстояние обнаружения последних ударов молнии; ежедневный подсчет (дополнительный датчик, не входит в комплект, не поставляется)
- 15 Внутреннняя (комнатная) влажность воздуха
- 16 Уровень радиочастотного сигнала многоканального датчика температуры и влажности RST01919 (дополнительный датчик, в комплект не входит, приобретается отдельно (до 8 шт.)

![](_page_9_Picture_0.jpeg)

- 17 Значок режима цикличного показа дополнительных датчиков температуры и влажности (при наличии в режиме цикла отображаемые температуры чередуются с внутренней температурой)
- 18 Номер канала дополнительного датчика температуры и влажности RST01919 (дополнительный датчик, в комплект не входит, приобретается отдельно (до 8 шт.))
- 19 Количество осадков (дождь) за сутки / Текущий / За час / За неделю / За месяц / За год
- 20 Уровень сигнала для дополнительного датчика осадков (в комплект не входит, не поставляется)
- 21 Прогноз погоды
- 22 Абсолютное / Относительное атмосферное давление<br>23 Фаза Луны
- 23 Фаза Луны<br>24 Уровень УС
- 24 Уровень УФ<br>25 Уровень Со
- 25 Уровень Солнечного излучения (освещенность)
- 26 Значок связи с сайтом Ecowitt

### **2.5. Первоначальная настройка консоли**

#### **Внимание: во избежание нагрева термосенсора метеостанции от корпуса, установите "антенну"с внутренними датчиками метеостанции в вертикальное положение!**

Сразу после включения питания (при подключении адаптера питания) на дисплее метеостанции появится индикатор и устройство начнет искать данные внутренних и внешних датчиков. Это может занять до 3 минут.

Вы можете выбрать подходящий Вам режим дисплея. Переключение между темным и светлым

![](_page_9_Figure_15.jpeg)

фоном дисплея осуществляется кнопкой .

темный фон светлый фон

## **2.5.1. Предназначение кнопок метеостанции**

Изображения функций кнопок расположены внизу экрана метеостанции. Сами же сенсорные кнопки находятся ниже.

![](_page_9_Picture_21.jpeg)

![](_page_10_Picture_0.jpeg)

![](_page_10_Picture_114.jpeg)

## **2.5.2. Установка координат**

Для того чтобы правильно отображалось время восхода и заката солнца сразу установите долготу и широту Вашего местоположения.

![](_page_10_Figure_4.jpeg)

 $\Delta$ ля того, чтобы зайти в меню настройки нажмите кнопку  $\ddot{\bullet}$ .

## GRST

Подтверждение выбора кнопками $\mathbf 0$  или  $\mathbf 0$ 

![](_page_11_Picture_112.jpeg)

Воспользуйтесь приложением "Компас" на Вашем смартфоне или другим источником, чтобы узнать координаты Вашего местоположения. Введите широту и долготу, воспользовавшись экранной клавиатурой. Двух цифр после запятой будет достаточно для точности.

Для примера, значения для Москвы могут быть:

широта: **север** 55,4648

долгота: **восток** 037,2659 (обратите внимание, что в поле значений долготы возможны три цифры до точки "000,0000", поэтому если у вас два числа (37,2659), первый ноль следует пропустить) (данные были получены на Северо-Западе столицы)

Для перемещения по экранной клавиатуре пользуйтесь стрелками навигации, подтверждайте ввод

значком  $\overline{\leftarrow}$  ". Для удаления введенного значения используйте  $\times$ 

![](_page_11_Picture_113.jpeg)

![](_page_12_Picture_0.jpeg)

## **2.5.3. Автономная настройка (без подключения к сети Интернет)**

Метеостанция RST 01937 S может работать автономно и отображать на дисплее все получаемые данные, а также сохранять в памяти историю их изменения.

Без подключения к сети некоторые параметры следует установить вручную. Если Вы предпочитаете автоматическую настройку с Интернет можете пропустить эту главу.

 $\Delta$ ля того, чтобы зайти в меню настройки нажмите кнопку  $\blacksquare$ 

![](_page_12_Figure_5.jpeg)

**Назначение кнопок**

![](_page_12_Picture_144.jpeg)

По умолчанию в метеостанции установлен 24-часовой формат времени чч:мм:сс. Вы можете изменить его на 12-часовой, выбрав из меню (am).

По умолчанию настроены также и другие параметры, которые Вы можете изменить.

![](_page_13_Picture_0.jpeg)

### **Начальные установки метеостанции**

![](_page_13_Picture_153.jpeg)

чч:мм:сс - 24 часа  $5$  мин./1 мин.<br>ОО:00 Понелельник

Вы можете изменить **настройки** при помощи кнопок навигации  $\bigcap_{\mathcal{M}}\bigcup_{\mathcal{M}}\mathcal{D}_{\mathcal{M}}\bigotimes_{\mathcal{M}}\bigcap_{\mathcal{M}}\mathcal{D}_{\mathcal{M}}$ 

![](_page_13_Figure_5.jpeg)

## **Настройка даты и времени**

![](_page_13_Figure_7.jpeg)

метеостанция RST01937S руководство пользователя  $44$ 

![](_page_14_Picture_0.jpeg)

**Выбор часового пояса**

![](_page_14_Picture_98.jpeg)

По умолчанию в метеостанции установлен часовой пояс **UTC+03:00 Москва,Санкт-Петербург,Волгоград.** Вы можете выбрать подходящий часовой пояс (временная зона) из списка меню при помощи кнопок навигации и выбора.

#### **Автоматический выбор часового пояса**

Если в интерфейсе настройки установлен флажок на **Auto Timezone** (**Авто час. пояс**), устройство идентифицирует его на основе IP-адреса после успешного подключения к Wi-Fi.

Если пользователь не установил часовой пояс на ecowitt.net, устройство будет привязано к собственному часовому поясу. Если автоматический часовой пояс не установлен в интерфейсе настройки, необходимо вручную установить часовой пояс. Настройка часового пояса на станции имеет приоритет над настройкой часового пояса на сервере

### **Автоматическая синхронизация времени с Интернет**

Автоматическая синхронизация с интернет-сервером времени **time.nist.gov** происходит при под-

ключении к сети Интернет. Нажмите кнопку  $\mathbf 0$  или  $\ \mathbf 0$ , чтобы отметить галочкой "Автоматическая синхронизация с интернет-сервером времени" и нажмите **"обновление"** для немедленной синхронизации с сервером времени. Время будет автоматически обновляться в 2:01 ночи, если будет доступ в Интернет.

![](_page_15_Picture_0.jpeg)

## **2.5.4. Настройка WI-FI и подключение к сети Интернет**

### **Начальная настройка и подключение метеостанции к сети Wi-Fi**

 $\Delta$ ля того чтоб зайти в меню настройки нажмите кнопку  $\ddot{\bullet}$ 

![](_page_15_Figure_4.jpeg)

#### **Назначение кнопок**

 $\downarrow$ Ŏ  $\overline{\phantom{0}}$ 

![](_page_15_Picture_127.jpeg)

По умолчанию в метеостанции установлен 24-часовой формат времени чч:мм:сс. Вы можете изменить его на 12-часовой, выбрав из меню (am). По умолчанию настроены также и другие параметры, которые Вы можете изменить.

![](_page_16_Picture_0.jpeg)

### **Начальные установки метеостанции**

![](_page_16_Picture_129.jpeg)

чч:мм:сс - 24 часа  $5$  мин./1 мин.<br>00:00 Понелельник

Вы можете изменить настройки при помощи кнопок навигации  $\bigcap_{\omega} \mathcal{L}_{\omega}$  и выбора  $\bigotimes_{\omega} \mathcal{L}_{\omega}$ 

![](_page_16_Picture_5.jpeg)

Если Вы предполагаете подключить метеостанцию к Интернет, время и дату можно не устанавливать, после подключения они настроются автоматически.

![](_page_16_Figure_7.jpeg)

Зайдите в подменю **Wi-Fi Scan**.

![](_page_16_Picture_130.jpeg)

В окне списка доступных сетей выберите нужную Вам и введите пароль сети.

Для перемещения по экранной клавиатуре пользуйтесь стрелками навигации, подтверждайте ввод

символа значком  $\leftarrow$  Удаление введенного значения "крестиком". Ввести пароль- кнопка  $^{\circledR}$ 

Успешное подключение должно отметиться надписью **Connected**. На главном экране метеостанции появится значок сети Wi-Fi.

![](_page_17_Picture_0.jpeg)

**Выбор часового пояса**

![](_page_17_Picture_71.jpeg)

По умолчанию в метеостанции установлен часовой пояс UTC+03:00 Москва,Санкт-Петербург,Волгоград. Вы можете выбрать подходящий часовой пояс (временная зона) из списка меню при помощи кнопок навигации и выбора.

#### **Автоматический выбор часового пояса**

Если в интерфейсе настройки установлен флажок на **Auto Timezone (Авто час. пояс)**, устройство идентифицирует его на основе IP-адреса после успешного подключения к Wi-Fi.

Если пользователь не установил часовой пояс на ecowitt.net, устройство будет привязано к собственному часовому поясу. Если автоматический часовой пояс не установлен в интерфейсе настройки, необходимо вручную установить часовой пояс. Настройка часового пояса на станции имеет приоритет над настройкой часового пояса на сервере

### **Автоматическая синхронизация времени с Интернет**

Автоматическая синхронизация с интернет-сервером времени time.nist.gov происходит при подключении к сети Интернет. Нажмите кнопку или , чтобы отметить галочкой "Автоматическая синхронизация с интернет-сервером времени" и нажмите "обновление" для немедленной синхронизации с сервером времени. Время будет автоматически обновляться в 2:01 ночи, если будет доступ в Интернет.

![](_page_18_Picture_0.jpeg)

### **Регистрация на сайте Ecowitt.net**

Для просмотра данных Вашей метеостанции в сети следует зарегистрироваться на сайте **www.ecowitt.net.** 

На главной странице сайта Вам будет предложено авторизоваться или пройти регистрацию. Если у Вас еще нет аккаунта, пройдите регистрацию и сохраните данные для входа.

![](_page_18_Picture_4.jpeg)

В окне регистрации введите Ваш e-mail и нажмите кнопку **Send email.** На вашу почту придет код, который следует ввести в окно **Input captcha**. Придумайте и введите пароль, нажмите кнопку **Save.** После входа на сайт в левом нижнем углу нажмите **Add device.** 

![](_page_18_Picture_156.jpeg)

В открывшемся окне выберите Ваше местоположение и часовой пояс. Введите в строку для **MAC** мак-адрес Вашей метеостанции, который указан в окне **Weather Server** окна **Setup** (Настроек) Вашей метеостанции.

![](_page_18_Figure_8.jpeg)

![](_page_19_Picture_0.jpeg)

В окне **Device Location** на карте выберите точку расположения Вашей метеостанции. В окне **Device Name** придумайте Ваше название прибора. В окне **Device Type** выберите Weather station.

![](_page_19_Picture_95.jpeg)

#### После этого нажмите **Save.**

Откроется окно данных Вашей метеостанции.

![](_page_19_Picture_96.jpeg)

Вы можете изменить частоту передачи данных Вашей метеостанции в меню **Weather Server** окна **Setup** (Настроек) Вашей метеостанции. По умолчанию - 1 минута.

![](_page_19_Figure_7.jpeg)

![](_page_20_Picture_0.jpeg)

**примечание:** если Вам не удалось зарегистроровать станцию на PC через MAC-адрес на сайте, попробуйте сначала зарегистрировать ее в мобильном приложении.

#### **Установка мобильного приложения**

Если Вы хотите просматривать информацию с Вашей метеостанции на своем смартфоне, скачайте и установите мобильное приложение **WS View Plus.** Оно обнаруживается в **поиске** Google Play или iOS App Store.

Вы также можете скачать его по ссылке с данного штрихкода или на сайте **barometer.ru**.

![](_page_20_Picture_5.jpeg)

WS VIEW PLUS

Прежде чем просматривать данные в приложении WSView, вам необходимо настроить консоль для подключения к вашему Wi-Fi-маршрутизатору. Убедитесь, что значок Wi-Fi отображается на консоли (см. раздел **подключение метеостанции к сети Wi-Fi**).

Откройте приложение. Выберите изображение метеостанции RST01937S нажмите **Next**. Поставьте галочку в **Completed operation** и нажмите **Next**.**.**

![](_page_20_Picture_9.jpeg)

![](_page_21_Picture_0.jpeg)

Следуйте инструкциям в окне приложения:

В списке Wi-Fi сетей Вашего мобильного устройства найдите сеть **EasyWeatherPro-WIFIxxxx** и выберите ее. Вернувшись в окно настройки приложения, введите данные Вашей сети Wi-Fi - SSID и пароль.

Примечание: если Вы не обнаружили сеть **EasyWeatherPro-WIFIxxxx** в списке сетей Вашего смартфона, перегрузите метеостанцию, сбросив питание.

В этом окне приложения Вы можете также ввести данные метеостанции для работы с сайтами **Wunderground, Weathercloud и WeatherObservationsWebsite**, но работа их на территории РФ без VPN не гарантирована.

Рекомендации по настройке работы с этими сайтами Вы можете найти в английской версии руководства пользователя, скачав его с сайта **barometer.ru.**

![](_page_21_Figure_6.jpeg)

Нажмите Next и при успешном подключении увидите следующее окно настройки приложения. После этого подключите Ваше мобильное устройство к той же сети Wi-Fi что и метеостанция и нажмите **Ок**. Ваша метеостанция появится в списке устройств.

![](_page_22_Picture_0.jpeg)

Выберите ее и в следующем окне настройки нажмите **Bind to Ecowitt.** 

Далее введите Ваши данные для входа на сайт Ecowitt.net, на котором Вы зарегистрировались (в предыдущем разделе). В окне **Device** введите имя устройства, которое Вы регистрировали на сайте. Нажмите **Next**. Откроется окно с данными Вашей метеостанции.

![](_page_22_Picture_3.jpeg)

Ε

![](_page_22_Picture_5.jpeg)

Зайдя в меню настроек Вы можете выбрать единицы измерения.

На главном экране метеостанции будет отображаться значок связи с сайтом Ecowitt:

При дальнейшем использовании приложения, чтобы зайти в данные Вашей метеостанции на главном экране можно нажать **Dashboard** сайта Ecowitt

![](_page_22_Figure_9.jpeg)

![](_page_23_Picture_0.jpeg)

## **3. Передача данных в сеть Интернет Меню Weather Server Setup**

В данном Руководстве пользователя выше описана регистрация и настройка метеостанции на сайте **Ecowitt.net**. Ваша метеостанция RST01937S может также работать с сайтами **Wunderground, Weathercloud и WeatherObservationsWebsite**, но работа их на территории РФ без VPN не гарантирована. Возможна также ручная настройка Вашего сайта с подходящим сервисом.

![](_page_23_Figure_3.jpeg)

Рекомендации по настройке работы с этими сайтами Вы можете найти в английской версии руководства пользователя, скачав его с нашего сайта **barometer.ru.**

![](_page_24_Picture_0.jpeg)

## **4. Регистрация дополнительных датчиков**

## **4.1. Регистрация дополнительных датчиков RST01919**

Метеостанция RST01937S может принимать дополнительно каналы частотой 868 МГц. К ней можно подключить до 8 дополнительных радиодатчиков RST01919 (не входят в комплект поставки, преобретаются отдельно).

1. Снимите крышки батарейных отсеков задних сторон датчиков, сместив ее вниз, как показано на рисунке.

2. ПЕРЕД установкой батарей, найдите переключатели в батарейном отсеке датчика.

3. Номер канала: метеостанция поддерживает до восьми датчиков. Чтобы установить каждый номер канала, измените переключатели 1,2,3, как показано на рисунке.

4. Единица измерения температуры: Чтобы изменить единицы измерения показания датчика ( или ), переключите переключатель 4, как показано на рисунке.

Потяните вниз кнопку Поднимите кнопку

![](_page_24_Picture_9.jpeg)

![](_page_24_Picture_11.jpeg)

ch5

ch6

 $ch7$ 

 $ch8$ 

3

3

5. Вставьте две батарейки типа АА

6 Поднесите датчики примерно на 15-20 сантиметров к метеостанции (если датчики расположены слишком близко, они могут быть не приняты станцией). Убедитесь, что все датчики включены и на дисплеях отображаются разные каналы .

7. Подождите несколько секунд, пока на ЖК-дисплее датчиков не появится температура и влажность.

![](_page_24_Figure_15.jpeg)

![](_page_25_Picture_0.jpeg)

8. Проверьте правильность номера канала (CH) и единицы измерения температуры на дисплее, как показано на рисунке.

- (1) Температура
- (2) Единицы измерения температуры ( или )
- (3) Номер канала
- (4) Относительная влажность
- 9. Закройте крышку батареи.

10. Повторите попытку для следующего радиодатчика, проверяя, что каждый последующий датчик находится на своем канале (от 1 до 8).

Метеостанция автоматически поймает до 8 радиодатчиков RST01919, настроенных на разные каналы. На главном экране метеостанции в районе комнатной температуры и влажности будут отобра-

жаться данные датчиков в режиме прокрутки . Управляйте режимом чередования или выбора

![](_page_25_Picture_10.jpeg)

каналов при помощи кнопки . Канал от дополнительного датчика RST01919 будет называться **T&H CHn** - что означает Температура+Влажность + номер канала (1...8).

**Примечание**: Для дополнительных многоканальных датчиков на консоли можно просматривать только текущие данные каждого датчика, история данных не будет сохранена в метеостанции. Данные истории и графики будут передаваться на сайт **ecowitt.net** при подключении к нему и будут видны в мобильном приложении.

## **4.2. Подключение дополнительных радиодатчиков сторонних производителей** (компания RST не поставляет)

Метеостанция RST01937S может принимать сигналы датчиков на частоте 868 МГц. Регистрация дополнительных радиодатчиков (влажности почвы, CO2 и т.п.) описана в английской версии руководства пользователя, которое можно скачать с сайта **barometer.ru.**

## **4.3. Калибровка дополнительных радиодатчиков. Меню More**

Откалибровать и настроить ID дополнительных радиодатчиков можно в разделе дополнительных настроек. На экране настройки метеостанции выберите раздел **More**. More Setup

Вы перейдете в раздел настроек дополнительных датчиков.

![](_page_25_Picture_203.jpeg)

метеостанция RST01937S руководство пользователя  $26$ 

![](_page_26_Picture_0.jpeg)

### **Калибровка дополнительных радиодатчиков температуры и влажности RST01919**

В разделе **More** (из меню **Setup**) выберите раздел **Multi CH T&H Calibration.** Вы можете откалибровать данные, увеличив или уменьшив значения влажности и температуры**.**

![](_page_26_Picture_73.jpeg)

Используйте кнопки для управления настройками:

 $\Theta$ Q

**しょくしょく** 

Выбор окна / увеличение выделенной цифры Выбор окна / уменьшение выделенной цифры Навигация по меню вперед (последовательный выбор) Навигация по меню назад (последовательный выбор) Навигация по значению влево Навигация по значению вправо Возврат к основному экрану

метеостанция RST01937S руководство пользователя 27

![](_page_27_Picture_0.jpeg)

## **5. Дополнительные функции метеостанции**

**Примечание**: данное руководство пользователя напечатано в черно-белом формате и не отражает цветные элементы дисплея. Скачать цветную инструкцию можно на сайте **barometer.ru**.

## **5.1. Графическое отображение температур воздуха (основной экран)**

![](_page_27_Picture_32.jpeg)

![](_page_28_Picture_0.jpeg)

**5.2. Графическое отображение влажности воздуха (основной экран)**

![](_page_28_Picture_23.jpeg)

## **5.3. Графическое отображение уровня осадков (дождя) в течении часа**

![](_page_28_Picture_24.jpeg)

метеостанция RST01937S руководство пользователя 29

![](_page_29_Picture_0.jpeg)

## **5.4. Индикатор направления ветра**

Индикатор текущего направления ветра:

![](_page_29_Picture_3.jpeg)

Индикатор среднего направления ветра за 10 минут:

## **5.5. Выбор каналов дополнительных датчиков. Режим прокрутки каналов**

Дополнительные многоканальные датчики не входят в комплект поставки. Если у вас несколько беспроводных датчиков, находясь в обычном режиме, нажмите кнопку  $\bigoplus_{\Delta\wedge S}$  переключения отображения в последовательности: **indoor, ch1, ch2....ch8, режим прокрутки**.

Пожалуйста, обратите внимание, что если получен только CH2, он пропустит CH1 и переключится только между внутренним и уже записанным датчиками.

В режиме отображения прокрутки значок прокрутки будет отображаться рядом с показателем влажности в помещении и данные будут прокручиваться каждые 5 секунд.

**Примечание**: Для дополнительных многоканальных датчиков на консоли можно просматривать только текущие данные каждого датчика, история данных не будет сохранена в метеостанции. Данные истории и графики будут передаваться на сайт **ecowitt.net** при подключении к нему и будут видны в мобильном приложении.

## **5.5. UV-индекс. Уровень ультрафиолетового излучения**

![](_page_29_Picture_193.jpeg)

![](_page_30_Figure_0.jpeg)

## **5.6. Прогноз погоды**

Прогноз погоды основан на скорости изменения атмосферного давления. Пожалуйста, дайте метеостанции по крайней мере один месяц на то, чтобы подстроить прогноз к точному с течением времени.

![](_page_30_Picture_83.jpeg)

![](_page_31_Picture_0.jpeg)

## **5.7. Опасность молний**

Значок молнии появится, если точка росы превысит 21 оС. Это означает, что существует вероятность образования грозовых разрядов.

## **5.8. Ограничения прогноза погоды**

В целом, если скорость изменения давления увеличивается, погода улучшается (переменно, солнечно). Если скорость изменения давления уменьшается, погода, как правило, ухудшается (облачно, дождливо или штормит).

Если скорость изменения будет относительно стабильной, то будет наблюдаться переменная облачность. Причина, по которой текущие условия не соответствуют значку прогноза, заключается в том, что прогноз составляется на 24-48 часов вперед. В большинстве случаев этот прогноз точен лишь на 70%, и рекомендуется проконсультироваться с метеорологической службой для получения более точных прогнозов погоды. В некоторых местах этот прогноз может быть менее или более точным.

## **5.9. Фазы луны**

В случае, если фаза луны равна 100%, значок полной луны появится на экране. В случае 0% на его месте появится слово "Новолуние". Ниже преведены изображения всех фаз Луны.

![](_page_31_Picture_119.jpeg)

![](_page_32_Picture_0.jpeg)

## **5.10 Автоматическая подстройка частоты (AFC)**

![](_page_32_Figure_2.jpeg)

Функция AFC (автоматическая регулировка частоты) позволяет приемнику минимизировать частотную погрешность между передатчиком и приемником за очень короткое время после поступления требуемого сигнала. Это помогает приемникуподдерживать высочайшую чувствительность и более стабильно принимать сигнал передатчиков.

## **5.11 Ощущаемая и кажущаяся температуры (Feels Like /App Temp)**

В разделе **More** меню **Setup** Вы можете выбрать какая температура будет отображаться на главном экране - Ощущаемая (Feels Like) (по умолчанию) или Кажущаяся (App Temp). Ощущаемая температура вычисляется на основании порывов ветра и Индекса жары. Кажущаяся температура зависит от температуры, влажности воздуха и скорости ветра.

## **5.12 Приоритет осадков**

В разделе **More** меню **Setup** Вы можете выбрать какой датчик осадков используется (традиционный или пьеза). По умолчанию установлен традиционный датчик осадков (как RST 01920)

## **5.13 Температурная компенсация**

Этот пункт раздела More позволяет включать/выключать температурную компенсацию дополнительных датчиков (не поставляются RST).

![](_page_33_Picture_0.jpeg)

## **6. Сохранение данных. Архив данных. Графики**

## **6.1. Меню MAX/MIN. Просмотр и сброс максимальных и минимальных значений**

В стандартном режиме нажмите кнопку  $\mathbb{W}_{\text{o}}$ раз, чтобы войти в режим просмотра минимума и максимума измерений.

![](_page_33_Picture_88.jpeg)

Используйте кнопки для управления записями:

![](_page_33_Picture_89.jpeg)

Максимальные и минимальные значения можно так же сбросить в меню **Factory**.

![](_page_34_Picture_0.jpeg)

## **6.2. Архив (история) измерений**

В стандартном режиме нажмите кнопку  $\Psi_{\Delta}$ ва раза, чтобы войти в режим просмотра архива из-

![](_page_34_Picture_77.jpeg)

Используйте кнопки для управления записями:

![](_page_34_Figure_6.jpeg)

мерений.

Нажмите эту кнопку, чтобы очистить все записи истории (выберите **Yes** для подтверждения, **+/-** для отмены действия)

Нажмите эту кнопку, чтобы перейти на определенную страницу истории. Каждая страница содержит 16 наборов данных. Номер страницы изменяется при помощи **+/-**

![](_page_34_Figure_9.jpeg)

Кнопки перемещения по экрану записей вверх и вниз

Кнопки перемещения по экрану записей влево и вправо

Переход к следующему экрану

Возврат к основному экрану

![](_page_35_Picture_0.jpeg)

![](_page_35_Picture_98.jpeg)

Для выбора нужной страницы записей нажмите кнопку . При помощи **+/- и стрелок** измените номер на требуемый.

**Примечание**: При выборе номера страницы записей переход осуществится только при существующем номере записи. При выборе некорректного номера, Вы не сможете покинуть меню.

## **6.3. Графики измерений. Меню Graph**

![](_page_35_Picture_5.jpeg)

![](_page_35_Figure_6.jpeg)

Используйте кнопки для управления:

⊕ J

Кнопка переключения данных за 12/24/48/72 часа

Кнопка переключения графиков

![](_page_36_Picture_0.jpeg)

### **Порядок графиков данных:**

- Температура воздуха внешняя и внутренняя
- Точка росы и ощущаемая температура
- Влажность воздуха внешняя и внутренняя
- Скорость и порыв ветра
- Направление ветра
- УФ
- Солнечное излучение
- Количество осадков ежечасно и ежедневно
- Атмосферное давление (REL и ABS)

## **7. Просмотр данных всех каналов. Переименование каналов**

В стандартном режиме нажмите кнопку четыре раза, чтобы войти в режим просмотра данных каналов всех подключенных **дополнительных** датчиков (не входят в комплект).

![](_page_36_Picture_104.jpeg)

В этом меню Вы можете переименовать названия каналов (название отобразится на основном экране).

Для этого используйте кнопки навигации и экранной клавиатуры:

![](_page_36_Picture_16.jpeg)

Кнопки перехода между экранами записей

Кнопки перемещения по каналам

![](_page_36_Picture_105.jpeg)

Для перемещения по экранной клавиатуре пользуйтесь стрелками навигации, подтверждайте ввод значком "**ввода**". Удаление введенного значения "**крестиком**".

![](_page_37_Picture_0.jpeg)

## **8. Автоматическая установка часового пояса**

Если в настройках установлен флажок Автоматический часовой пояс, устройство идентифицируется на основе его IP-адреса после успешного подключения к Wi-Fi.

![](_page_37_Picture_42.jpeg)

Если Вы не установили часовой пояс на **ecowitt.net**, метеостанция привязана к собственному часовому поясу, который передает на **ecowitt.net**. Если флажок "автоматический часовой пояс" не установлен в интерфейсе настройки, необходимо вручную установить часовой пояс. Настройка часового пояса на метеостанции имеет приоритет над настройкой часового пояса на сервере.

![](_page_38_Picture_0.jpeg)

## **9. Сигнализация тревожных значений, установленных пользователем. Будильник. Меню Alarm**

Чтобы зайти в меню **Alarm** для установки тревожных значений, в обычном режиме нажмите кнопку . для выхода в **Setup**. Находясь в меню настроек **Setup**, нажмите кнопку .

![](_page_38_Figure_3.jpeg)

Используйте кнопки для управления настройками:

![](_page_38_Picture_193.jpeg)

В первом столбце тревожных значений - максимально допустимые значения, во втором - минимально допустимые.

При перемещении по цифрам значений, изменяемая будет подсвечена красным цветом. Чтобы установить отрицательное или положительное значение в соответствующем месте перед величиной

нажимайте  $\mathbf 0$  или  $\mathbf 0$ 

![](_page_38_Picture_9.jpeg)

Для включения сигнализации инициируйте значок , после чего он станет активным. В этом же меню можно установить время будильника **Alarm Time**.

При срабатывании сигнализации сигнал сработавшего параметра будет звучать в течение 120 се-

кунд, а соответствующий значок будет мигать на основном экране до тех пор, пока погодные условия не будут соответствовать установленному пользователем уровню. Нажмите любую кнопку, чтобы отключить сигнал тревоги.

![](_page_39_Picture_0.jpeg)

## **10. Выбор единиц измерения**

### **Начальные установки метеостанции:**

![](_page_39_Picture_199.jpeg)

![](_page_39_Figure_5.jpeg)

### **В меню настроек можно выбрать следующие единицы измерения, времени и даты:**

Формат времени чч:мм:сс 24ч / 12ч Формат даты даты дайна температуры дайна температуры даймм:гг / гг:мм:дд / мм:дд:гг<br>Единицы измерения температуры дайна температуры дайна температуры дайна температуры дайна температива температ Единицы измерения температуры Единицы измерения давления mmHg / inHg / hPa Единицы измерения скорости ветра m/s / mph/ bft (Beaufort scale)

Единицы измерения дождевых осадков mm / in  $E$ диницы измерения солнечного излучения  $\frac{1}{2}$  Lux / W/m<sup>2</sup> / lux / fc Месяц сброса данных об осадках за год любой месяц Интервал фиксации в памяти/передачи данных в Интернет 1 - 240 мин. Время сброса данных об осадках за день любое время

ft/s / km/h / knot

Вы можете выбрать **настройки** при помощи кнопок навигации  $\bigcap_{\omega} \bigcup_{\omega} \bigcup_{\omega}$  выбора  $\bigotimes_{\omega} \bigotimes_{\omega}$ 

![](_page_40_Picture_0.jpeg)

## **11. Калибровка измеряемых значений. Меню Calibration**

## **11.1. Описание калибровки метеостанции**

Чтобы зайти в меню **Calibration** для установки тревожных значений, в обычном режиме нажмите кнопку . для выхода в **Setup**. Находясь в меню настроек **Setup**, дважды нажмите кнопку ..

![](_page_40_Figure_4.jpeg)

Если Вы считаете, что метеостанция завышает или занижает какие-то из измеренных параметров, Вы можете откорректировать их в меню калибровки, внеся тем самым требуемые поправки согласно эталонному прибору.

При перемещении по цифрам значений, изменяемая будет подсвечена красным цветом. При выборе окна того или иного параметра будет всплывать окно с подсказкой диапазона измерений.

Используйте кнопки для редактирования значений:

![](_page_40_Picture_156.jpeg)

![](_page_41_Picture_0.jpeg)

## **11.2. Замечания по калибровке. Возможные погрешности**

### **Температура воздуха**

Температурные погрешности могут возникать, когда датчик расположен слишком близко к источнику тепла (например, к конструкции здания, земле или деревьям). Для калибровки температуры мы рекомендуем использовать ртутный термометр или жидкостный термометр red spirit.

Биметаллические (циферблатные) и цифровые термометры (от других метеостанций) не являются хорошим источником и имеют свою собственную погрешность.

Использование местной метеостанции в вашем регионе также является плохим источником информации из-за изменений местоположения, времени (метеостанции аэропортов обновляются только раз в час) и возможных ошибок калибровки (многие официальные метеостанции неправильно установлены и откалиброваны).

Поместите датчик в затемненное, контролируемое место рядом с жидкостным термометром и дайте датчику стабилизироваться в течение 3 часов. Сравните эту температуру с показаниями жидкостного термометра и отрегулируйте консоль в соответствии с показаниями жидкостного термометра.

#### **Относительная влажность воздуха**

Влажность - сложный параметр для электронного измерения и со временем она меняется из-за загрязнения датчиков. Кроме того, местоположение отрицательно влияет на показатели влажности (например, установка поверх грязи или газона). Официальные станции ежегодно проводят повторную калибровку или замену датчиков влажности.

Согласно производственным допускам влажность поддерживается с точностью до ±5%. Чтобы повысить эту точность, влажность в помещении и на улице можно откалибровать с помощью точного источника, такого как профессиональный психрометр RST02418.

#### **Атмосферное давление**

На консоли отображаются два различных давления: абсолютное (измеренное) и относительное (скорректированное с учетом уровня моря). Чтобы сравнить условия давления в разных местах, метеорологи корректируют давление с учетом уровня моря. Поскольку давление воздуха уменьшается по мере того, как вы поднимаетесь на высоту, скорректированное на уровень моря давление (давление, при котором ваше местоположение находилось бы на уровне моря), как правило, выше вашего измеренного давления.

Таким образом, ваше абсолютное давление может составлять 727 мм рт.ст. на высоте 1000 футов (305 м), но относительное давление составляет 761 мм рт.ст. Стандартное давление на уровне моря составляет 762 миллиметра ртутного столба. Это среднее давление на уровне моря по всему миру. Измерения относительного давления более 762 мм рт.ст. считаются высоким давлением, а измерения относительного давления менее 762 мм рт.ст. считаются низким давлением.

Чтобы определить относительное давление для вашего местоположения, найдите рядом с собой официальную станцию (Интернет - лучший источник информации о состоянии барометра в режиме реального времени, и откалибруйте свою метеостанцию в соответствии с официальной станцией.)

### **Солнечное излучение**

Коэффициент преобразования по умолчанию, основанный на длине волны яркого солнечного света, составляет 126,7 люкс / Вт/м2. Эта переменная может быть скорректирована специалистами по фотоэлектрике в зависимости от интересующей длины волны света, но для большинства владельцев метеостанций она является точной для типичных применений, таких как расчет испаряемости и эффективности солнечных панелей.

![](_page_42_Picture_0.jpeg)

#### **Скорость ветра**

Скорость ветра наиболее чувствительна к ограничениям установки. Эмпирическое правило для правильной установки датчика скорости ветра - в 4 раза больше расстояния до самого высокого препятствия. Например, если высота вашего дома составляет 20 футов, а датчик установлен на 5-футовом столбе, то расстояние = 4 x (20 – 5)' = 60' или =4 x (6,10-1,52)=1 8,32м.

Многие установки несовершенны, и установка метеостанции на крыше может быть затруднена. Таким образом, вы можете выполнить калибровку с учетом этой ошибки с помощью множителя скорости ветра.

В дополнение к трудностям при монтаже со временем изнашиваются подшипники качения (движущиеся части). Без откалиброванного источника скорость ветра может быть трудно измерить. Мы рекомендуем использовать откалиброванный измеритель ветра (не входит в комплект) и высокоскоростной вентилятор с постоянной скоростью вращения.

#### **Уровень осадков (датчик дождя)**

Дождеприемник калибруется на заводе-изготовителе в зависимости от диаметра воронки. Ведро опрокидывается через каждые 0,01 дюйма или 0,1 м осадков (это называется разрешением). Накопленное количество осадков можно сравнить с показаниями дождемера на смотровом стекле с отверстием не менее 4 дюймов или 0,1 м. Убедитесь, что вы периодически чистите воронку дождемера.

**Примечание**: Целью калибровки является точная настройка или исправление любой ошибки датчика, связанной с допустимой погрешностью устройства. Ошибки могут возникать из-за электронных изменений (например, датчик температуры является резистивным тепловым устройством или RTD, датчик влажности является емкостным устройством), механических изменений или ухудшения качества (износ движущихся частей, загрязнение датчиков).

**Калибровка** полезна только в том случае, если у вас есть известный откалиброванный источник, с которым вы можете сравнить его, и является необязательной. Не сравнивайте свои показания, с показаниями, полученными из таких источников, как Интернет, радио, телевидение или газеты. Назначение вашей метеостанции - **измерять условия вашего окружения**, которые значительно варьируются от местоположения к местоположению.

**Примечание**: УФ-калибровку полезно проводить каждые 2-3 месяца для улучшения результатов при помощи откалиброванного УФ-датчика лабораторного класса. Со временем УФ-индекс может изменить результаты в зависимости от условий яркого и интенсивного солнечного света.

![](_page_43_Picture_0.jpeg)

## **12. Возврат к заводским настройкам. Выбор языка. Резервное копирование данных. Меню Factory**

Чтобы зайти в меню **Factory** для установки тревожных значений, в обычном режиме нажмите кнопку . для выхода в **Setup**. Находясь в меню настроек **Setup**, трижды нажмите кнопку ..

![](_page_43_Picture_141.jpeg)

Используйте кнопки для управления:

![](_page_43_Picture_142.jpeg)

#### **Порядок окон меню:**

### **Автоматичиский сброс Max/Min**

Если активировать этот режим (**ON**) то максимальные и минимальные значения в памяти будут сбрасываться каждые сутки в 00:00 часов.

### **Сброс настроек**

Если активировать это окно все настройки метеостанции сбросятся к заводским.

### **Выбор языка**

Выберите окно и кнопками  $\bigcircled R$  выберите язык интерфейса. Доступны языки: Английский (по умолчанию), Русский, Португальский, Голландский, Испанский, итальянский, Французский, Немецкий.

![](_page_44_Picture_0.jpeg)

### **Очистка памяти**

Используйте это окно для полной очистки архива записей метеостанции.

#### **Очистка Max/Min**

Используйте это окно для сброса макс./мин. значений.

#### **Резервное копирование данных**

Используйте это окно для копирования данных метеостанции на SD-карту. Для этого предварительно вставьте SD-карту (в комплект не входит) в предназначенный для нее разъем сбоку метеостанции.

### **Информация**

В этом окне содержится информация о метеостанции, программном обеспечении, доступной памяти.

## **13. Яркость дисплея. Меню Backlight Setup**

В обычном режине можно управлять яркостью дисплея при помощи кнопок:

A

Уменьшение яркости дисплея

Увеличение яркости дисплея

Для того, чтобы зайти в меню настройки яркости в меню настроек **Setup** выберите пункт

![](_page_44_Picture_163.jpeg)

**Automatic control backlight:** при выборе подсветка будет автоматически включаться и выключаться в соответствии с установленным временем

**Turn on the backlight:** установка времени включения подсветки **Turn off the backlight:** установка времени выключения подсветки **Automatic brightness adjustment:** автоматический уровень подсветки в зависимости от освещения **Maximum brightness:** установка максимальную яркость подсветки **Minimum brightness:** установка минимальной яркости подсветки

![](_page_45_Picture_0.jpeg)

## **14. Технический уход**

#### **Дождемер**

Чистите дождемер раз в 3 месяца. Поверните воронку против часовой стрелки и поднимите, чтобы открыть механизм дождемера, и протрите влажной тканью. Удалите всю грязь, мусор и насекомых. Если проблема связана с заражением насекомыми, слегка опрыскайте массив датчиков инсектицидом.

![](_page_45_Picture_4.jpeg)

### **Солнечная панель и датчик излучения**

Каждые 3 месяца протирайте датчик солнечного излучения и солнечную панель слегка влажной неабразивной тканью.

### **Элементы питания**

Заменяйте батарейки каждые 1-2 года. При слишком длительном хранении батареи могут дать течь из-за проблем с окружающей средой. В суровых (холодных)условиях проверяйте батареи каждые 3 месяца (во время чистки солнечной панели). При замене батареек нанесите на клеммы антикоррозийный состав, который можно приобрести в большинстве хозяйственных магазинов.

### **Защита от наледи**

В снежную погоду опрыскайте верхнюю часть системы датчиков силиконовым спреем для защиты от обледенения, чтобы предотвратить налипание снега.

![](_page_46_Picture_0.jpeg)

#### **Замена датчиков температуры и влажности**

Комплект датчиков температуры и влажности может быть заменен при необходимости. (в комплект не входит и не поставляется)

![](_page_46_Picture_3.jpeg)

## **15. Возможные проблемы и методы их решения**

#### **Система датчиков не подключается к консоли отображения**

Возможно данные зарегистрированы консолью как недействительные, и система должна быть сброшена. Нажмите кнопку сброса, как описано в разделе **Установка**.

Используя скрепку с открытым концом, нажмите кнопку сброса в течение 3 секунд, чтобы полностью разрядить напряжение. Выньте батарейки и подождите одну минуту, закрыв солнечную панель, чтобы снять напряжение.

Вставьте батарейки обратно и выполните повторную синхронизацию с консолью, выключив и включив консоль так, чтобы система находилась примерно в 3 метрах от нее.

Внесите систему датчиков внутрь дома. Светодиод рядом с батарейным отсеком будет мигать каждые 8,8 секунды. Если светодиод не мигает каждые 8,8 секунды…

Замените батарейки во внешней матрице датчиков. Если батарейки были недавно заменены, проверьте полярность. Если датчик мигает каждые 8,8 секунды, переходите к следующему шагу.

Может произойти временная потеря связи из-за потери приема, связанной с помехами или другими факторами местоположения,или, возможно, в матрице датчиков были заменены батарейки, а консоль не была сброшена.

Решение может быть таким простым, как выключение и включение питания.

#### **Датчик температуры показывает слишком высокую температуру в дневное время**

Убедитесь, что система датчиков находится не слишком близко к источникам тепла или конструкциям, таким как здания, тротуары, стены или кондиционеры.

Используйте функцию калибровки, чтобы устранить проблемы с установкой, связанные с источниками тепла.

![](_page_47_Picture_0.jpeg)

### **Абсолютное давление не совпадает с официальной информацией**

Возможно, вы просматриваете относительное давление, а не абсолютное.

Выберите абсолютное давление. Убедитесь, что вы правильно откалибровали датчик на официальной местной метеостанции.

### **Дождемер сообщает о дожде, когда дождя нет**

Неустойчивое монтажное положение (раскачивание монтажной стойки) может привести к неправильному увеличению количества осадков в опрокидывающемся ковше.

Убедитесь, что все стабильно закреплено.

#### **Данные не передаются на сайт**

Убедитесь в корректности регистрационных данных и ID станции.

Убедитесь, что на консоли указаны правильные дата и время. Если это неверно, возможно, вы передаете старые данные, а не данные в реальном времени.

Убедитесь, что ваш часовой пояс установлен правильно. Если это неверно, возможно, вы передаете старые данные, а не данные в реальном времени.

Проверьте настройки вашего роутера. Консоль отправляет данные через порт 80.

#### **Нет подключения к Wi-Fi**

Проверьте наличие символа уровня сигнала Wi-Fi на дисплее

Убедитесь, что настройки Wi-Fi верны (сетевое имя, пароль и настройки безопасности).

![](_page_48_Picture_0.jpeg)

## **16. Спецификация**

**Примечание**: Значения, выходящие за пределы диапазона, будут отображаться с помощью "---"

![](_page_48_Picture_324.jpeg)

**Примечание**: Основным источником питания для наружного датчика является солнечная панель. Когда доступной солнечной энергии недостаточно, используются батареи питания. Настоятельно рекомендуется использовать литиевые батареи.

#### **Передача данных Wi-Fi**

Дальность передачи в открытом пространстве: 50 м

Радиочастота:<br>Беспроводная сеть и Ethernet:

в зависимости от маршрутизатора и окружающей среды.<br>2,4 ГГц Беспроводная сеть и Ethernet: 802.11 b/g/n (802.11n), максимальная скорость 150 Мбит/с

![](_page_49_Picture_0.jpeg)

#### **ВНИМАНИЕ!**!

**Эта брошюра может содержать ошибки или опечатки. Содержащаяся в ней информация регулярно проверяется, и исправления включаются в последующие издания. Мы снимаем с себя какую-либо ответственность за любые ошибки при печати или их последствия.Технические характеристики и комплектация данного изделия могут изменяться без предварительного уведомления.**

## **Содержание**

![](_page_49_Picture_265.jpeg)

метеостанция RST01937S руководство пользователя 50